# Managing your Memberships

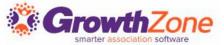

#### Agenda

- Review Membership Settings
- Review of Membership Type Setup
- Membership Application
- Managing Memberships
  - Approving Membership Applications
  - Adding
  - Upgrading
  - Downgrading
  - Dropping Memberships

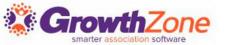

#### Membership Types

Global membership settings are configured to allow for and drive processes in your database.

KB: Global Membership Settings

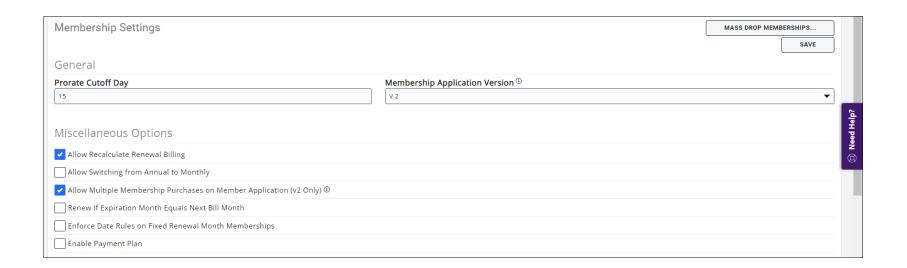

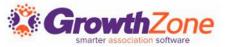

### Membership Types

Initial Considerations in setting up your membership types:

- Term
- Renewal Options
- Pricing
- Directory Listing

| M        | embership Types                 |                 |                                  |                     |                      |                    |                          | ADD     |
|----------|---------------------------------|-----------------|----------------------------------|---------------------|----------------------|--------------------|--------------------------|---------|
| þ        | earch                           | Q 9             | 7                                |                     |                      |                    |                          |         |
|          | Name                            | Active/Courtesy | Pricing                          | Levels              | Benefit              | Chapters Fee Items | Directories/Categories   | Actions |
| H        | General Membership              | 14              | \$1,250.00 once ,\$1,250.00/term | 2                   | 5                    | 0                  | 1 Directory / 1 Category |         |
| •        | Gold Membership                 | 0               | \$50.00 once                     | <no levels=""></no> | <no benefit=""></no> | 2                  | 1 Directory / 1 Category |         |
| •        | North Dakota Membership Fees    | 0               | \$500.00/term                    | <no levels=""></no> | <no benefit=""></no> | 0                  | 1 Category               |         |
| H        | Platinum Membership             | 10              | \$50.00 once ,\$1,350.00/term    | 2                   | 1                    | 0                  | 1 Category               |         |
| <u>.</u> | Individual Affiliate Membership | 21              | \$100.00/term                    | <no levels=""></no> | <no benefit=""></no> | 0                  | 1 Directory / 1 Category | ■       |

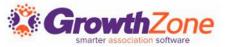

#### Membership Application

The right application can make a huge difference in convincing interested individuals to sign up.

KB: View/Create Membership Application Form

Earth Association Membership Application

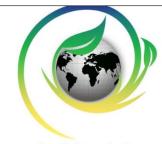

#### Earth Association

#### Instructions

Joining the Earth Association is a great way to get your business connected – whether that's with other businesses, community leaders or elected officials. Earth Association members have the benefit of an efficient networking group in addition to numerous profitable services. Learn more by reviewing the member benefits or clicking on the links below. If you would like to experience the business rewards & development we offer, we invite you to complete the membership application below.

- "I originally joined in the Earth Association as a way to get to know key businesses in the community. I have stayed engaged because those connections help me to succeed in my business."
- ~ Lana Jones, Chairman of the Board of Directors

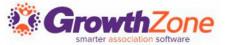

#### Manage On-line Application Submission

When notified that an new online application has been submitted you will review and approve applications via Membership > Submitted Applications

KB: Approving Membership On-line Applications

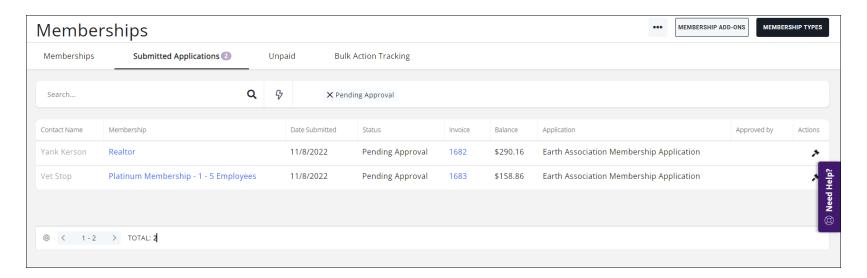

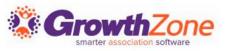

#### Manage On-line Application Submission

Staff members who wish to receive an email when an application is submitted should subscribe to the "Membership Application Submitted" email

**KB**: Subscribe to Automated Staff Notifications

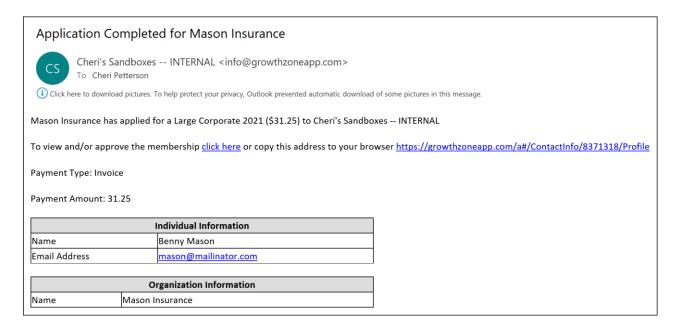

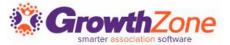

### Manage On-line Application Submission

- Approve Application: The applicant's membership will be activated
- Decline and Keep Contact Info: This option will add the contact to your database as a non-member. Use this option in cases where, perhaps, the applicant has chosen the wrong membership type
- **Delete**: This option will delete the contact and the membership from your database

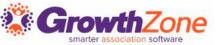

- Memberships may also be added on a contact's profile tab in the back office
- KB: Add a Membership to a Contact

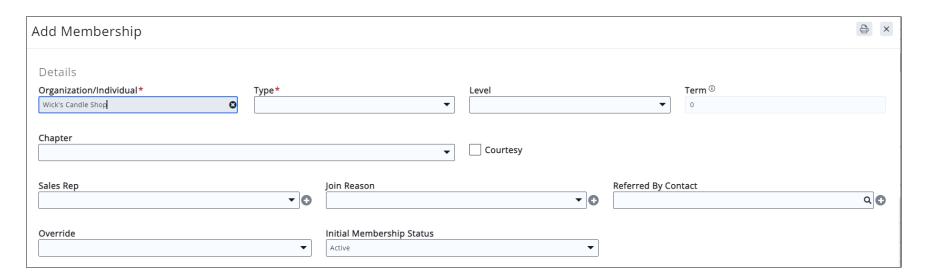

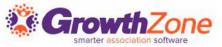

#### After adding the Membership:

- Accept payment for the invoice OR deliver the invoice
- Validate that the Scheduled Billing is setup appropriately
- (Optional) Verify that Directory is assigned to the member
- (Optional) Add to Lists/Committees

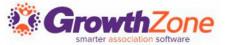

#### Deliver invoice or accept payment

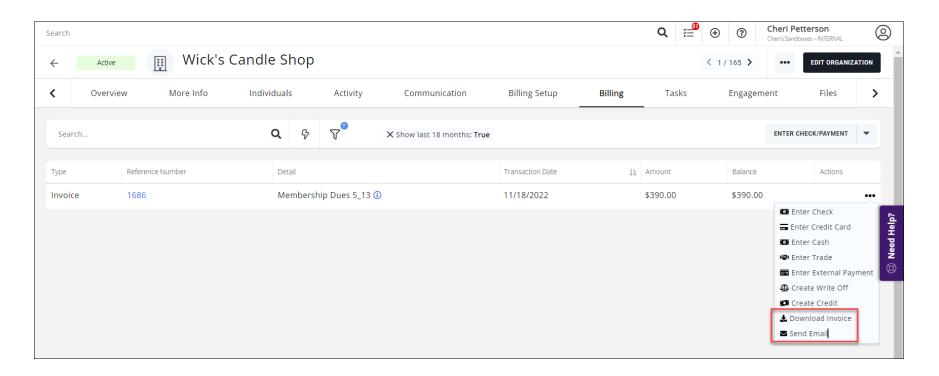

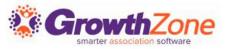

Verify Scheduled Billing: This should reflect the appropriate Membership Type and Next Bill Date

| Membership Scheduled Billing |              |           |          |          |                 |            |                |          |
|------------------------------|--------------|-----------|----------|----------|-----------------|------------|----------------|----------|
| Membership                   | Bill Contact | Frequency | Amount   | Discount | Payment Profile | Start Date | Next Bill Date | End Date |
| Basic Membership <b>C</b>    | Alex Wizard  | Annually  | \$340.00 | \$0.00   |                 | 11/18/2022 | 11/18/2023     |          |

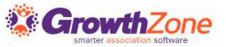

If applicable, verify that the member has been assigned to a Member Directory. If you have assigned a directory to the membership type, the directory should automatically be assigned. If not, and applicable, assign member to a directory

KB: Add a Directory Listing to a Member

| Directory Listings      |                   |   |  |  |  |  |  |
|-------------------------|-------------------|---|--|--|--|--|--|
| Name                    | Availability      |   |  |  |  |  |  |
| Active Member Directory | Public & Info Hub | 8 |  |  |  |  |  |
|                         |                   |   |  |  |  |  |  |

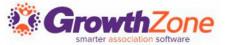

#### Relate Contacts to the Membership

If the membership type has been setup as Full Inheritance, all individuals associated to the contact will be activated. If the membership types is set to "Owner Only" only the organization will be activated.

| Memberships                                   |                                                       |  |                          |       |                              |                 | •              |
|-----------------------------------------------|-------------------------------------------------------|--|--------------------------|-------|------------------------------|-----------------|----------------|
| Membership                                    | Membership                                            |  |                          | Lengt | h                            |                 |                |
| Basic Membership                              |                                                       |  | Active today Exp: 11/23  |       |                              | •••             |                |
|                                               |                                                       |  |                          |       |                              | Upgrade Me      | mbership       |
| Paris .                                       |                                                       |  |                          |       |                              | Downgrade       | Membership     |
| Billing                                       |                                                       |  |                          |       |                              | Drop or Dele    | ete Membership |
|                                               |                                                       |  |                          |       |                              | 👍 Adjust Mem    | bership        |
| SCHEDULED BILLINGS Next Bill Date: 11/18/2023 | \$390.00  BALANCE Voluntary: \$0.00   Credits: \$0.00 |  | BILLING NOTES Last Date: |       | O<br>STORED PAYMENT PROFILES | ✓ Edit Expirati |                |

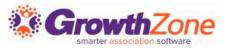

#### Relate Contacts to the Membership

You can manually adjust which staff members inherit the membership, by selecting the Related Contacts option

**KB**: Related Contacts

| Ε | dit Related Contacts |        |  |      | X |
|---|----------------------|--------|--|------|---|
|   | Contact Name         |        |  |      |   |
|   | Alex Wizard          |        |  | 8    | _ |
|   | Gloria Wick          |        |  | 8    | _ |
|   |                      |        |  |      | • |
|   |                      | Cancel |  | Done |   |

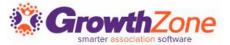

#### Parent/Child Membership Inheritance

In a Parent/Child relationship, you have the option to allow the child business to inherit the membership from the parent. Pre-requisite: The relationship type setup must be of type Location.

#### KB: Contact Relationship Types

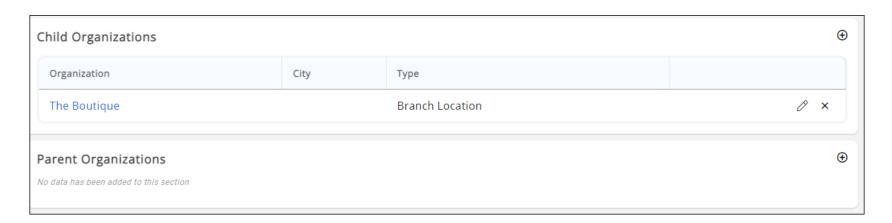

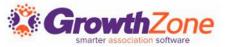

### Membership Changes

Manage a contacts membership from their Profile tab KB: Manage Membership Changes

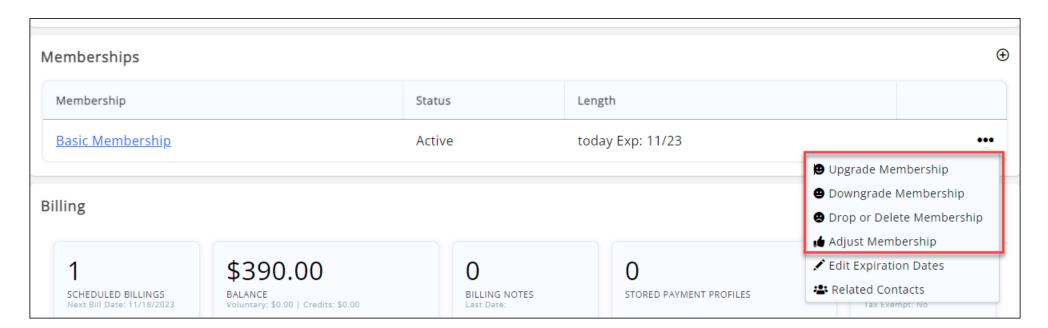

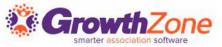

#### Adjust Membership

#### Adjusting a membership allows you to change:

- Pricing
- Frequency
- Invoice Options
- Next Bill Date

KB: Adjust Membership

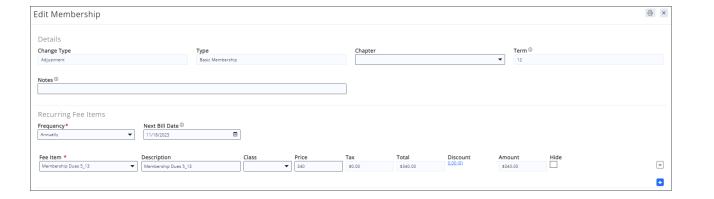

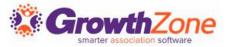

#### Upgrade a Membership

- When upgrading a membership pay particular attention to the fees and next bill date. Make any changes as needed
- KB: <u>Upgrade a Membership</u>

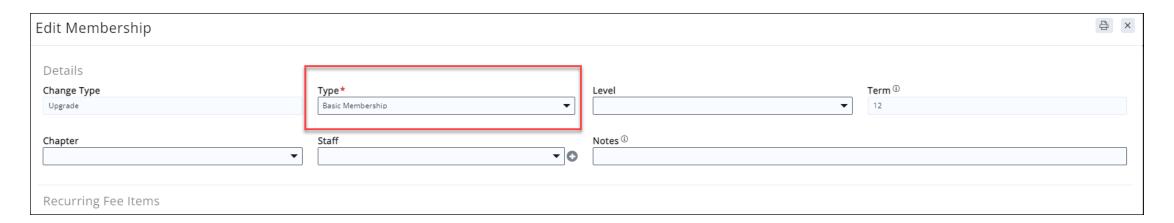

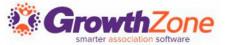

#### Downgrade a Membership

- When downgrading a membership pay particular attention to the fees and next bill date. Make any changes as needed
- KB: <u>Downgrade a Membership</u>

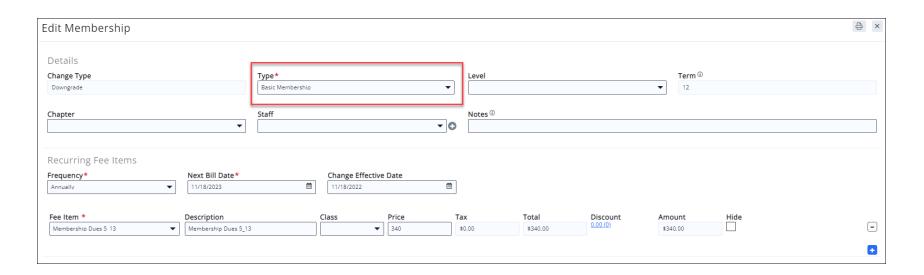

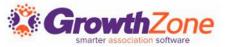

### Drop a Membership

KB: <u>Drop a Membership</u>

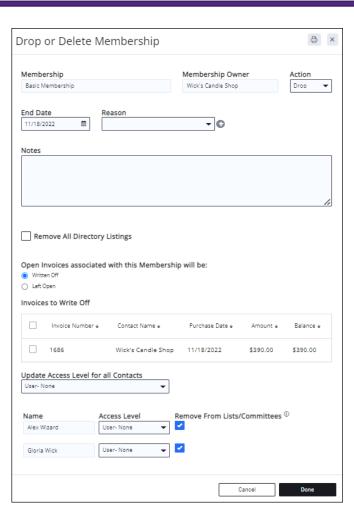

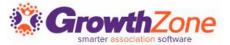

#### Review Membership Details

Click on the Contact's Membership on the profile tab to display details and history of Membership Activity

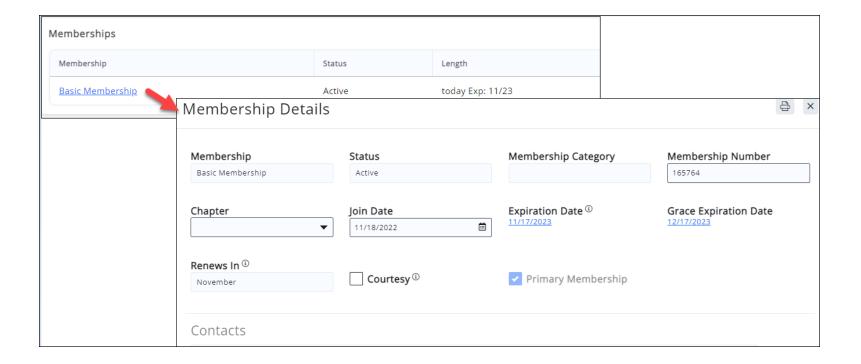

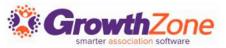

#### **About Expiration Dates**

Expiration dates will automatically be set when a membership is added. Based on the membership type "Renew Everyone" setting and the membership Term, the system will calculate the expiration date

| Edit Membership T      | < 1 of 47 →                  |                                    |        |
|------------------------|------------------------------|------------------------------------|--------|
| Membership Name*       |                              | Inheritance Type                   |        |
| Platinum Membership    |                              | Full inheritance                   | ▼      |
|                        | ed By Category  nization ▼   | ■ Benefit Co                       | redits |
| Renewal Options        |                              |                                    |        |
| Recalculate price      | End Type *    Manually ended | Renew Everyone On  November 1st  ▼ |        |
| Automation             |                              |                                    |        |
| New Membership Project | Renewal Project              | Add to List  X New Members,        | •      |

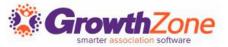

#### **Edit Expiration Dates**

Expiration dates may be edited from a member's profile tab, or under the Memberships module

KB: Update Expiration Date from Member Profile tab

KB: <u>Update Expiration Dates from Membership Module</u>

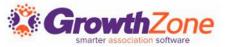

#### **Edit Expiration Dates**

NOTE: If the Membership Setting "Enforce Date Rules on Fixed Renewal Month Memberships" is enabled you will not be able to change expiration dates or next bill dates

| Miscellaneous Options                                       |              |
|-------------------------------------------------------------|--------------|
| ✓ Allow Recalculate Renewal Billing                         |              |
| Allow Switching from Annual to Monthly                      |              |
| ✓ Allow Multiple Membership Purchases on Member Application | on (v2 Only) |
| Renew If Expiration Month Equals Next Bill Month            |              |
| Enforce Date Rules on Fixed Renewal Month Memberships       |              |

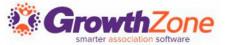

## Questions?

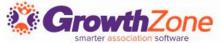